# **HOUSE OF FRASER**

# **ORDER STATUS UPDATE MESSAGE FORMAT**

**A TECHNICAL GUIDE FOR SUPPLIERS** 

# **TABLE OF CONTENTS**

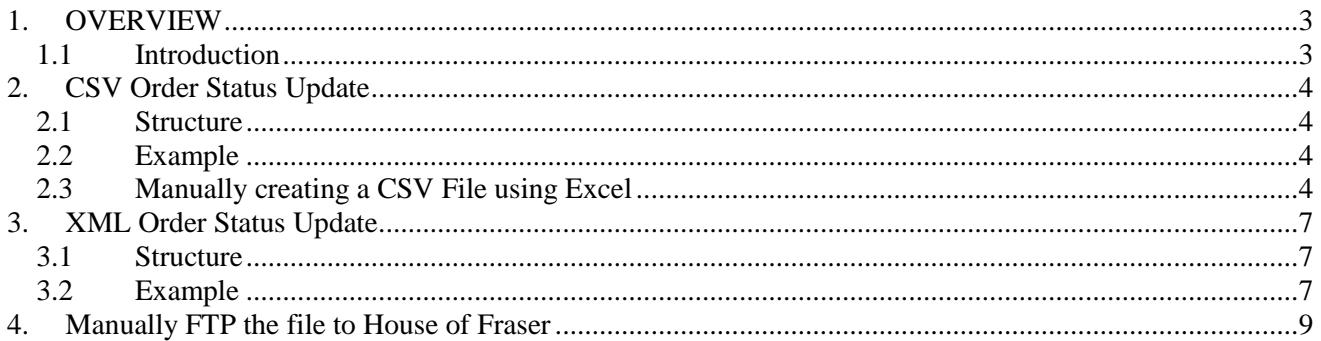

#### **1. OVERVIEW**

#### **1.1 Introduction**

This document describes the CSV and XML Order Status Update messages that House of Fraser accepts via FTP.

Examples of each message are shown under each of the file layouts structures.

## **2. CSV ORDER STATUS UPDATE**

#### **2.1 Structure**

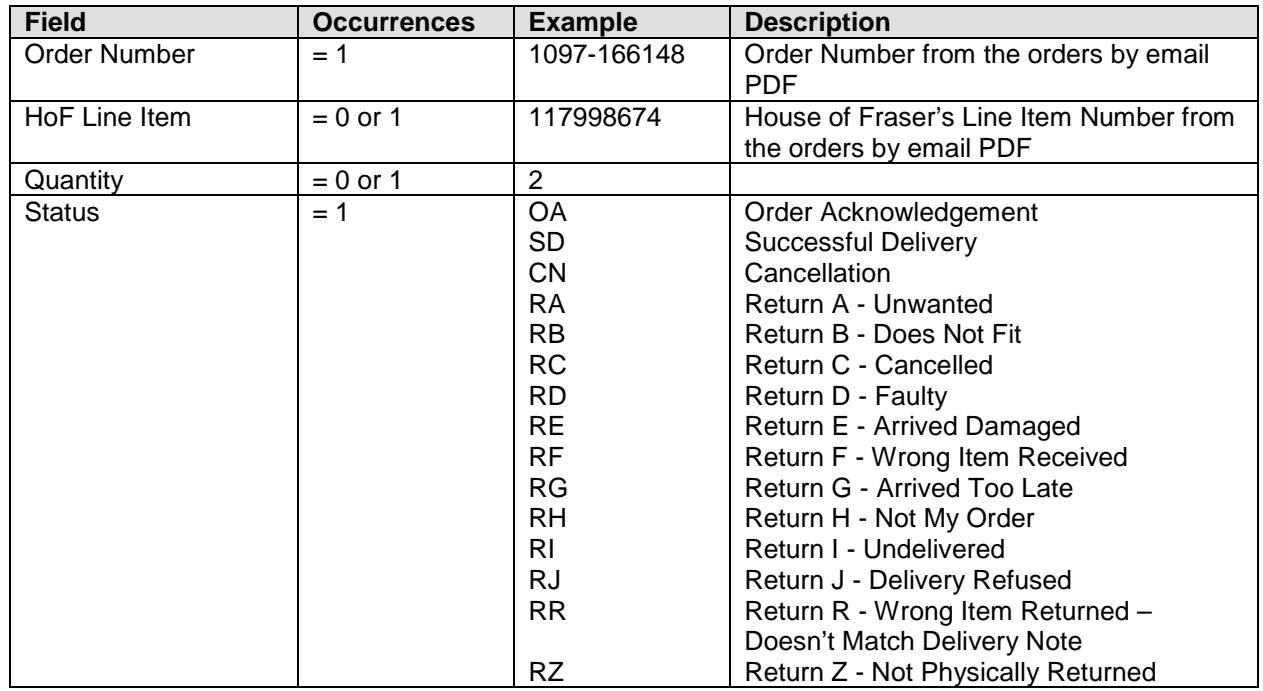

### **2.2 Example**

1097-166148,117998674,2,SD 1200-166141,,,OA 1097-156599,117998675,1,SD 1097-166598,117998675,1,CN 1200-156599,117998678,3,SD 1200-156560,117998678,1,RA

#### **2.3 Manually creating a CSV File using Excel**

Open Microsoft Excel and enter the data into the correct columns.

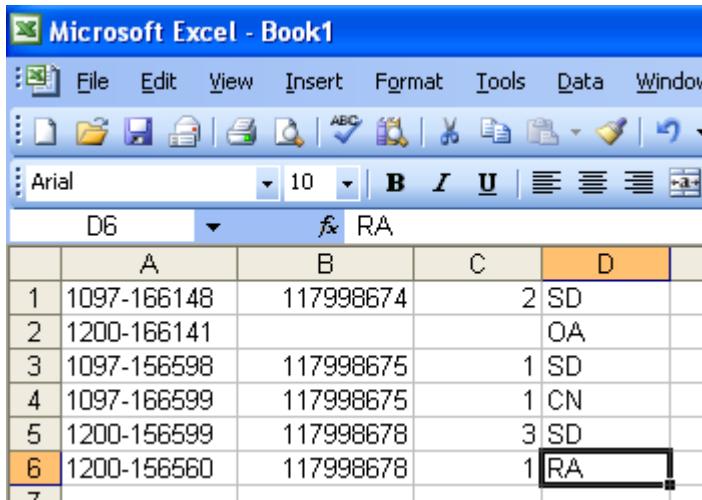

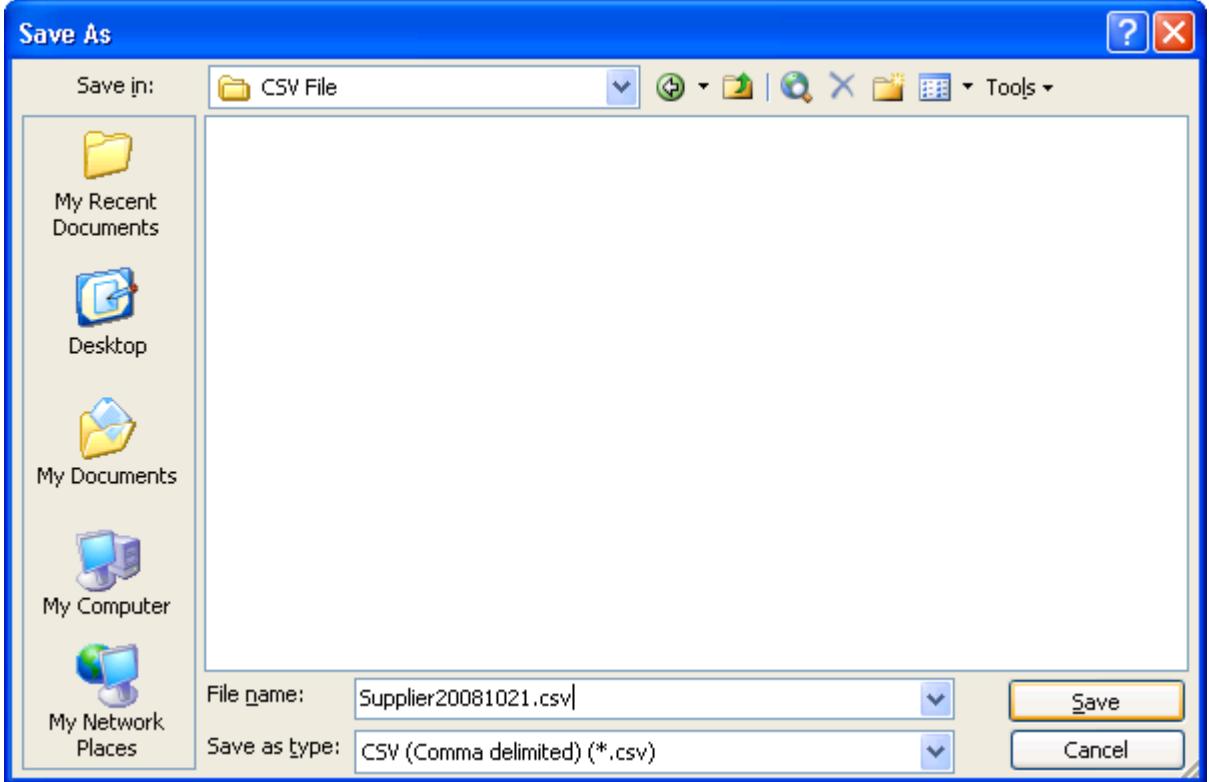

Select File -> Save As from the menu, to save the file in CSV format.

Enter the "File name", set the "Save as type" as CSV (Comma delimited) and then click Save.

The following warnings will be shown:-

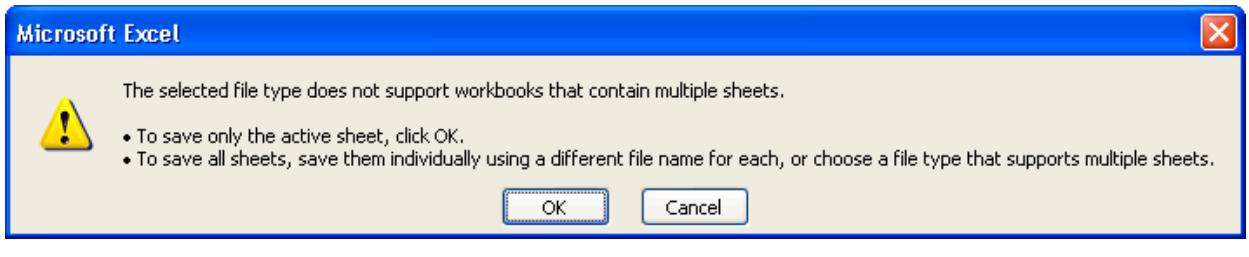

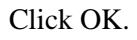

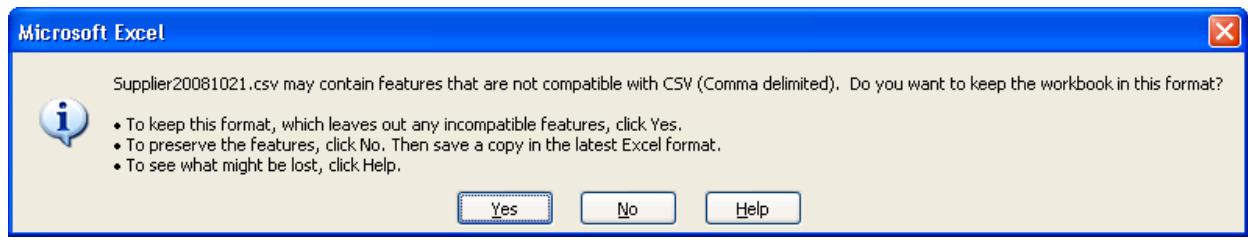

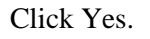

Now close Excel.

The following message will be shown:-

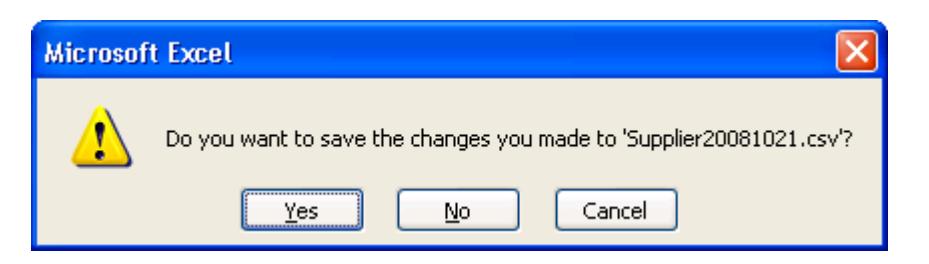

Click No.

Check that the file has been created successfully, by opening it in a text editor like Notepad.

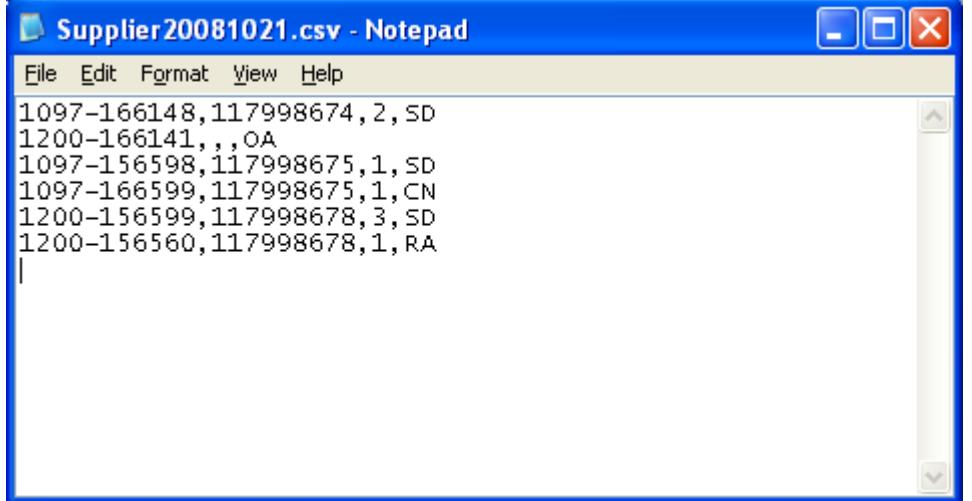

The file should:-

- 1. contain a comma only between each field (there should not be one at the end of each line)
- 2. contain one blank line at the end of the file

#### **3. XML ORDER STATUS UPDATE**

#### **3.1 Structure**

Namespace is http://www.hof.co.uk/Schemas/Internal/OrderStatusUpdatesXml.

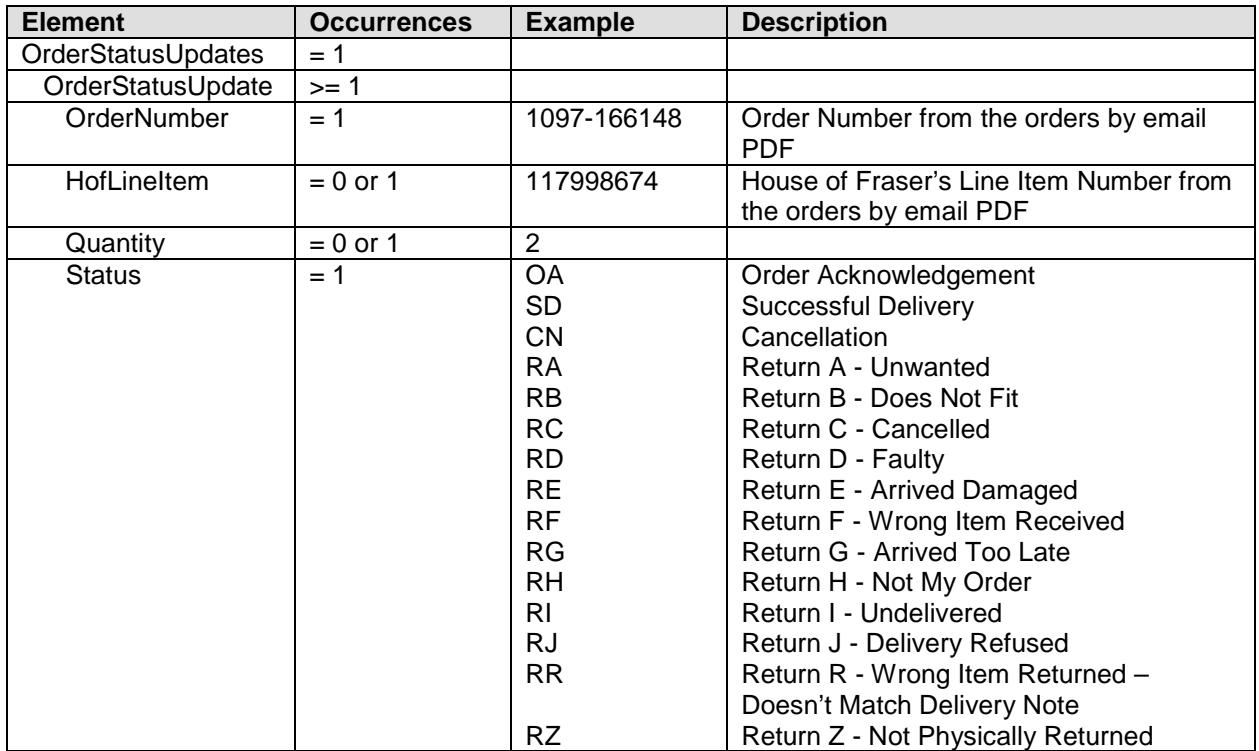

#### **3.2 Example**

<OrderStatusUpdates xmlns="http://www.hof.co.uk/Schemas/Internal/OrderStatusUpdatesXml"> <OrderStatusUpdate> <OrderNumber>1097-166148</OrderNumber> <HofLineItem>117998674</HofLineItem> <Quantity>2</Quantity> <Status>SD</Status> </OrderStatusUpdate> <OrderStatusUpdate> <OrderNumber>1200-166141</OrderNumber> <Status>OA</Status> </OrderStatusUpdate> <OrderStatusUpdate> <OrderNumber>1097-156599</OrderNumber> <HofLineItem>117998675</HofLineItem> <Quantity>1</Quantity> <Status>SD</Status> </OrderStatusUpdate> <OrderStatusUpdate> <OrderNumber>1097-166598</OrderNumber> <HofLineItem>117998675</HofLineItem> <Quantity>1</Quantity> <Status>CN</Status> </OrderStatusUpdate> <OrderStatusUpdate> <OrderNumber>1200-156599</OrderNumber> <HofLineItem>117998678</HofLineItem>

<Quantity>3</Quantity>

 <Status>SD</Status> </OrderStatusUpdate> <OrderStatusUpdate> <OrderNumber>1200-156560</OrderNumber> <HofLineItem>117998678</HofLineItem> <Quantity>1</Quantity> <Status>RA</Status> </OrderStatusUpdate> </OrderStatusUpdates>

#### **4. MANUALLY FTP THE FILE TO HOUSE OF FRASER**

To manually FTP the file to House of Fraser you will need to use an FTP client, such as FileZilla (http://filezilla-project.org).

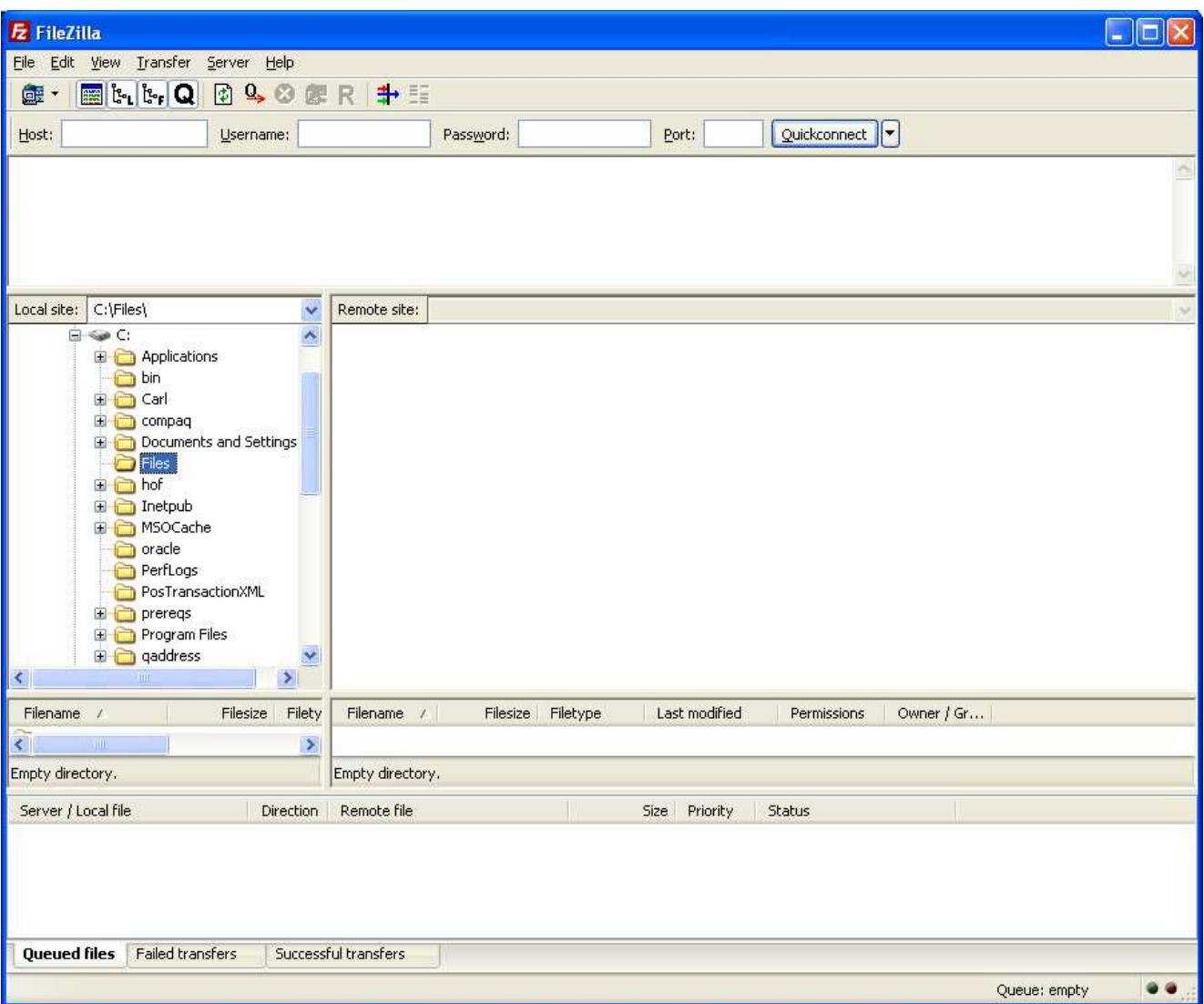

Enter the following details:-

Host: ftp.hofsuppliers.co.uk

Username: *The username that you have been provided with* Password: *The password that you have been provided with*  Port: 21

You can then click the Quickconnect button.

Once connected the right hand side pane will show two Folders; Incoming and Outgoing.

Under the Incoming directory will be a directory called Order Status Update. You simply need to drag the file from your PC in the left hand side pane to this directory in the right hand side pane. Once the file has appeared in the right hand side then you can close FileZilla.